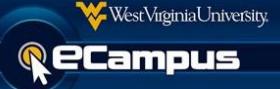

There are some features in eCampus which will not function or display properly without enabling mixed content in the browser you are using. Allowing mixed content to display will allow both secure (https) and unsecure (http) content to be displayed.

Below are examples a user may see within eCampus when mixed content needs to be enabled.

- The message "Applet should be there" may appear
- Blank page
- Buttons not working

### **Firefox**

To learn more about mixed content in Firefox visit [https://support.mozilla.org/en-US/kb/how-does-content](https://support.mozilla.org/en-US/kb/how-does-content-isnt-secure-affect-my-safety?as=u&amp%3Butm_source=inproduct)[isnt-secure-affect-my-safety?as=u&utm\\_source=inproduct](https://support.mozilla.org/en-US/kb/how-does-content-isnt-secure-affect-my-safety?as=u&amp%3Butm_source=inproduct)

1. Look at the top of the window on the left hand side of the URL, you should see a shield. Select **shield**.

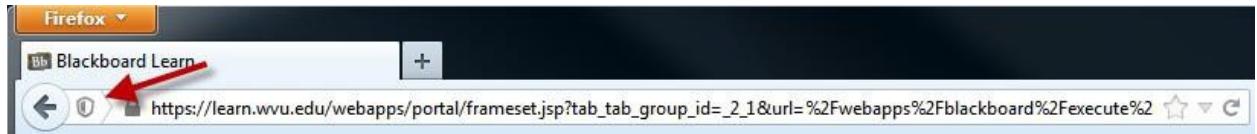

- 2. Select the**Shield.**
- 3. Select **Disable Protection on This Page**.

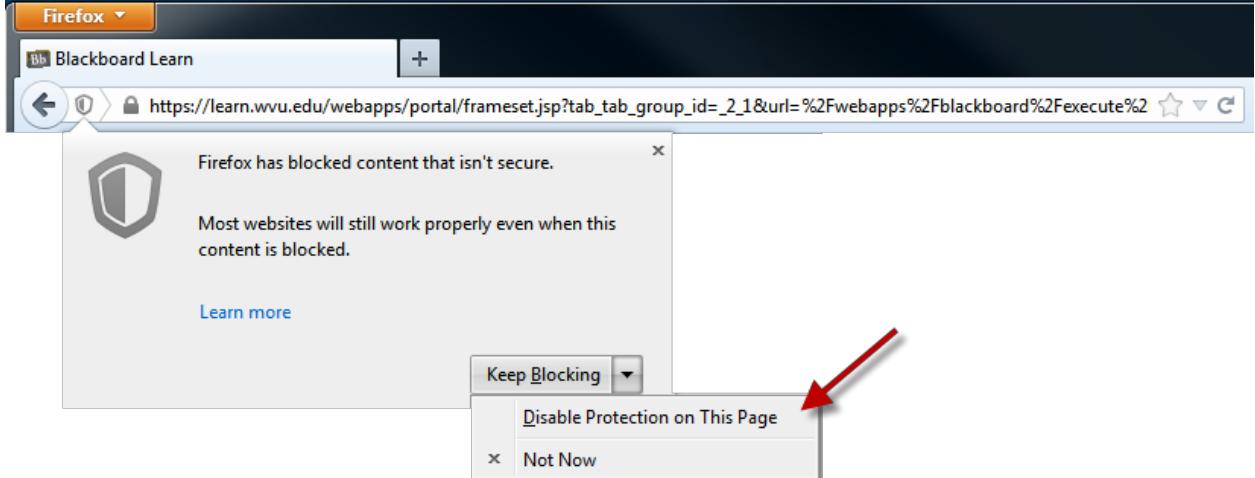

4. The page will berefreshed.

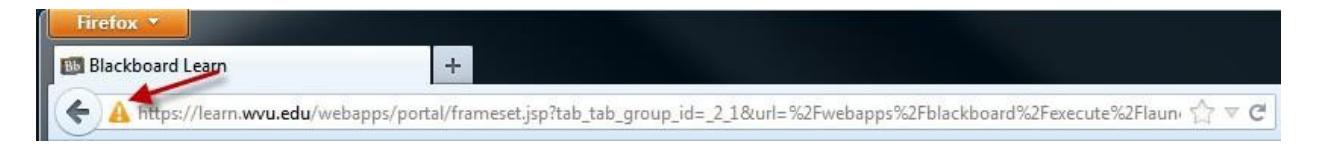

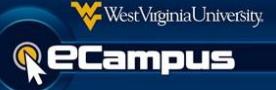

## **Internet Explorer**

A dialogue will appear at the bottom of the screen. Select **Show all content**. This dialogue box only appears for a short time. If you miss the dialogue box you will need to exit the browser and then go back into the area.

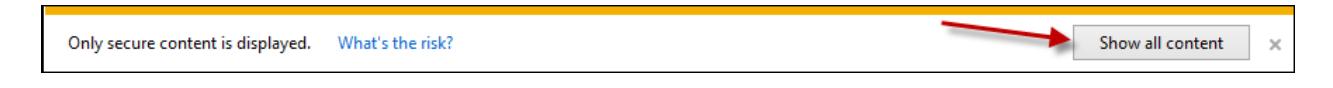

# **Safari**

Safari does not have the option to 'Enable Mixed Content.' However, it will allow the user to view the same kind of content provided they follow a few steps.

## OS X 10.6

The section explains what users should do if they encounter any security features.

The image below appears when the browser encounters JavaScript at a site not yet visited by the browser. Once **Allow** is selected, the user may view the content. This may occur at several points from eCampus login to accessing the particular tool the user ultimately intends to use. For example, the user may encounter this screen upon logging in to eCampus and when they attempt to enter a Wimba/Collaborate classroom.

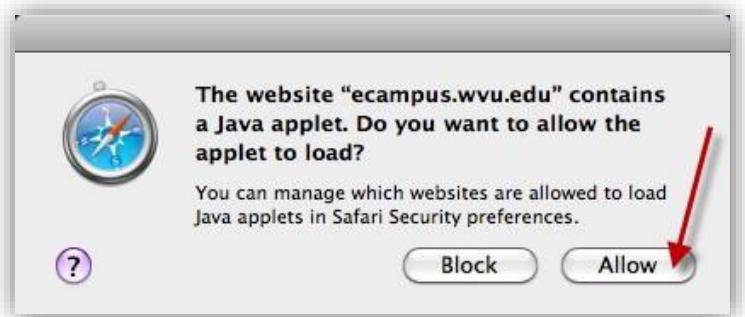

the image below appears whenever the user goes to a page that is not included in the **Manage Website Settings** area of the **Security** tab in the **Safari Preferences** menus. Unless users would like to encounter this screen every time they access a specific Java-dependent tool, they should check the box beside **Allow all applets** and **clickAllow**.

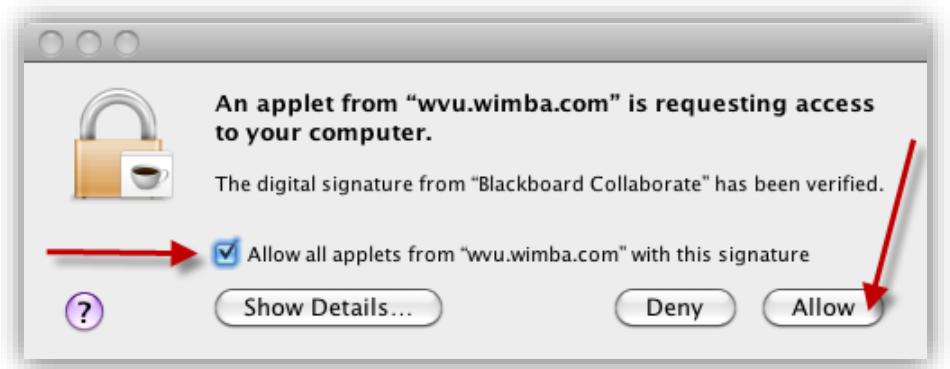

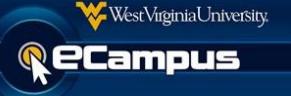

### OS X 10.7/10.8

There are a few more steps to follow when accessing Java-dependent tools through Safari on a machine running OS X 10.7 or10.8.

Use your Login credentials to access eCampus. Run the **Browser Checker**. A blank window with a **special character** may appear. If it does, **click** on that character.

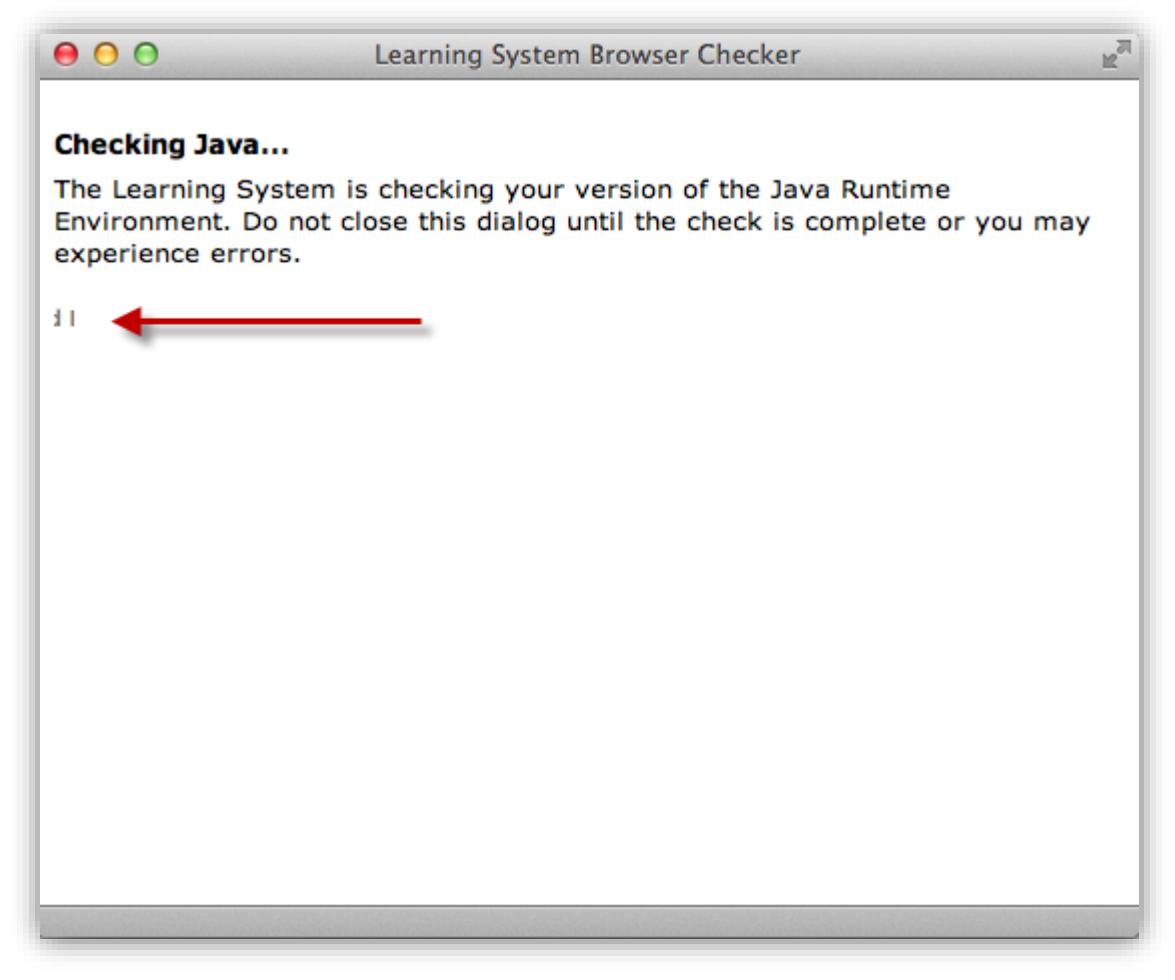

After the **special character** is clicked, another window willappear. Select **Allow**.

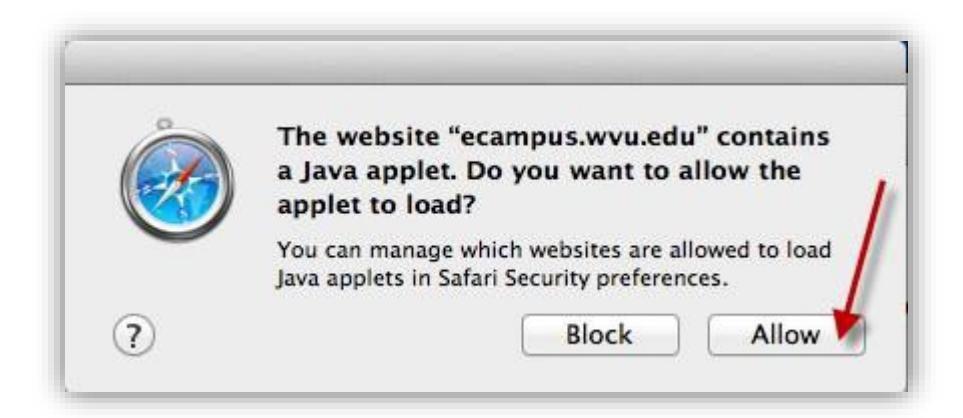

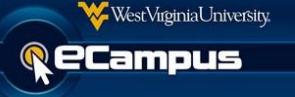

Another window may appear asking if the user would like to run a Java application. Check the **Do not show this again for this app** box and **click Run**.

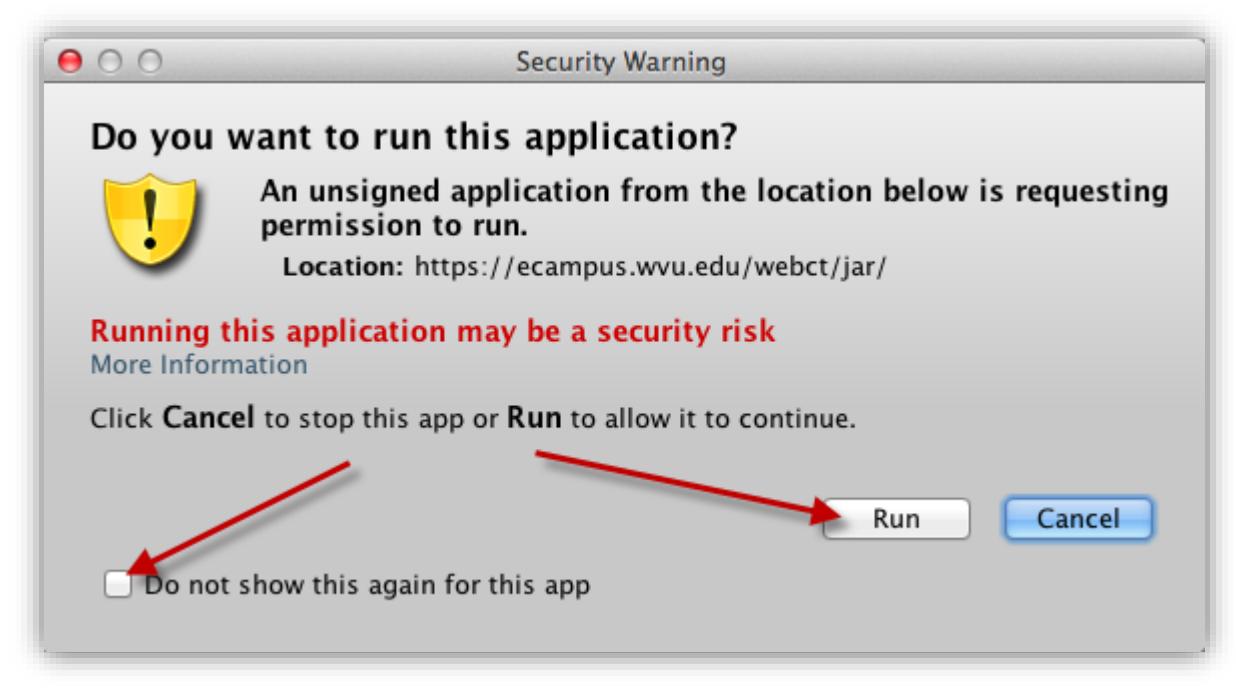

A third pop-up may appear asking if the specific .JAR file (a file that uses JavaScript) should be run. Make sure that the **Do not show this again for apps from this publisher and location above** box is checked, then **clickRun**.

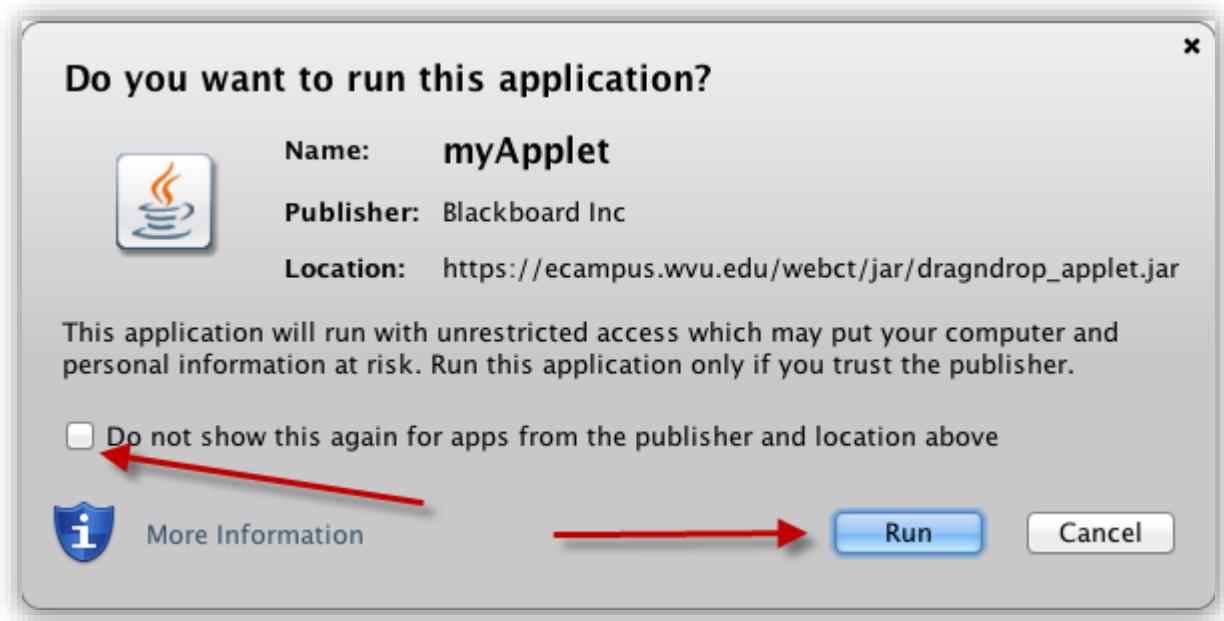

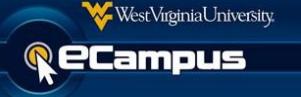

When Java-dependent applications are run in the future, this pop-up may appear

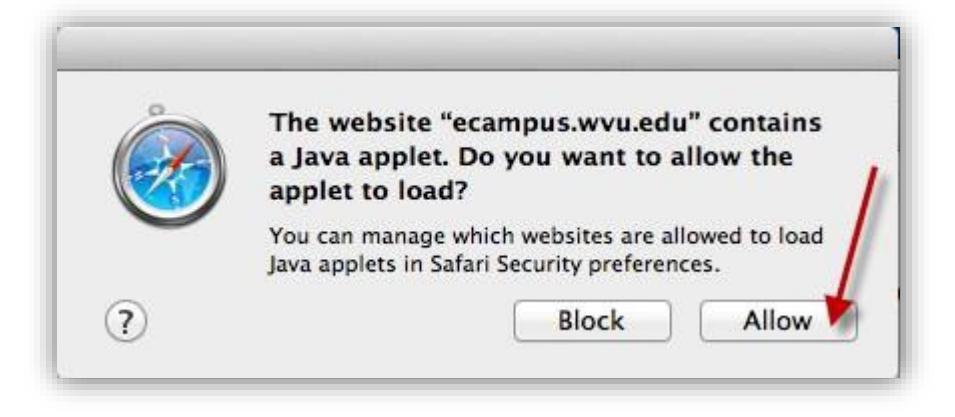

Users may also encounter this screen. If they do, they should select **Don't Block**.

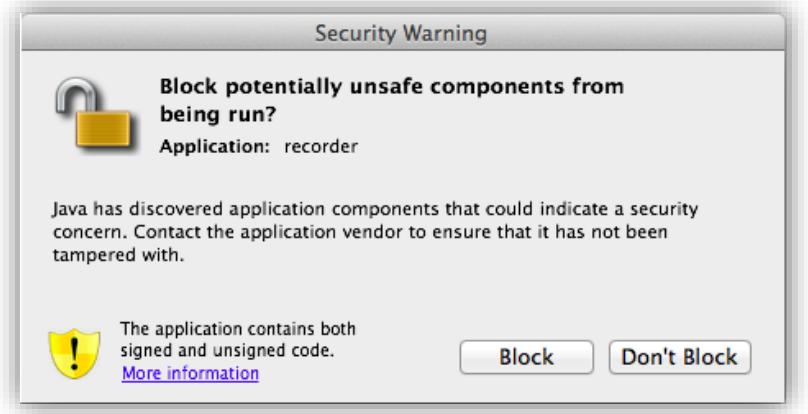

Once all of these screens have been addressed, the user should have no problems running Javadependent tools they have encountered before. If these steps have been followed, but the user is still unable to access the tools they need, they should contact the OIT Service Desk. Their contact information is in the footer below.